# EX-300-96122

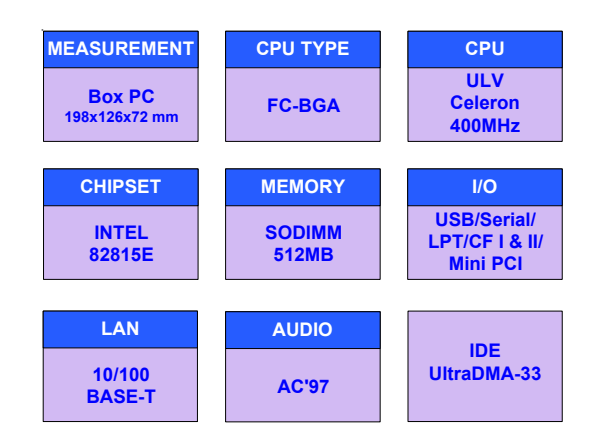

# **USER'S MANUAL**

### **Copyright© 2004**

### **All Rights Reserved.**

The information in this document is subject to change without prior notice in order to improve the reliability, design and function. It does not represent a commitment on the part of the manufacturer.

Under no circumstances will the manufacturer be liable for any direct, indirect, special, incidental, or consequen-tial damages arising from the use or inability to use the product or documentation, even if advised of the possibility of such damages.

This document contains proprietary information protected by copyright. All rights are reserved. No part of this manual may be reproduced by any mechanical, electronic, or other means in any form without prior written permission of the manufacturer.

# **FCC Class A**

This equipment has been tested and found to comply with limits for a Class A digital device, pursuant to Part 15 of the FCC rules. These limits are designed to provide reasonable protection against harmful interference installations. This equipment generates, uses and can radiate radio frequency energy, and if not installed and used in accordance with the instructions, may cause harmful interference to radio communications. However, there is no guarantee that interference will not occur in a particular installation.

If this equipment does cause interference to radio or television equipment reception, which can be determi ned by turning the equipment off and on, the user is encouraged to try to correct the interference by one or more of the following measures: -Reorient or relocate the receiving antenna

-Move the equipment away from the receiver

-Plug the equipment into an outlet on a circuit different from that to which the receiver is connected

-Consult the dealer or an experienced radio/television technician for additional suggestions

*You are cautioned that any change or modifications to the equipment not expressly approve by the party responsible for compliance could void Your authority to operate such equipment.*

# **Important Safety Instructions**

- 1 Read these safety instructions carefully.
- 2 Keep this User's Manual for later reference.
- 3 Disconnect this equipment from any AC outlet before cleaning. Use a damp cloth. Do not use liquid or spray detergents for cleaning.
- 4. For plug-in equipment, the power outlet socket must be located near the equipment and must be easily accessible.
- 5 Keep this equipment away from humidity.
- 6 Put this equipment on a reliable surface during installation. Dropping it or letting it fall may cause damage.
- 7 The openings on the enclosure are for air convection. Protect the equipment from overheating. DO NOT COVER THE OPENINGS.
- 8 Make sure the voltage of the power source is correct before connecting the equipment to the power outlet.
- 9 Position the power cord so that people cannot step on it. Do not place anything over the power cord.
- 10 All cautions and warnings on the equipment should be noted.
- 11 If the equipment is not used for a long time, disconnect it from the power source to avoid damage by transient overvoltage.
- 12 Never pour any liquid into an opening. This may cause fire or electrical shock.
- 13 Never open the equipment. For safety reasons, the equipment should be opened only by qualified service personnel.
- 14 If one of the following situations arises, get the equipment checked by service personnel: a. The power cord or plug is damaged.

f. The equipment has obvious signs of breakage.

b. Liquid has penetrated into the equipment. c. The equipment has been exposed to moisture.

DO NOT LEAVE THIS EQUIPMENT IN AN UNCONTROLLED ENVIRON-MENT WHERE

THE STORAGE TEMPERATURE IS BELOW -20° C (-4° F) OR ABOVE 60° C (140° F). THIS MAY DAMAGE THE EQUIPMENT.

d. The equipment does not work well, or you cannot get it to work according to

The sound pressure level at the operator's position according to IEC 704-1:1982 is no more than 70dB(A).

# About this User's Manual

This User's Manual provides general information and installation instructions about the Box PC. This User's Manual is intended for experienced users and integrators with hardware knowledge of personal computers. If you are not sure about any description in this User's Manual, please consult your vendor before further handling.

# **Ordering Information**

EX-300-96122 EXPERT with EX-9i612VL PAD-HPA-50A42U3 AC Power Adapator 12V@4.2A

# **Table of Contents**

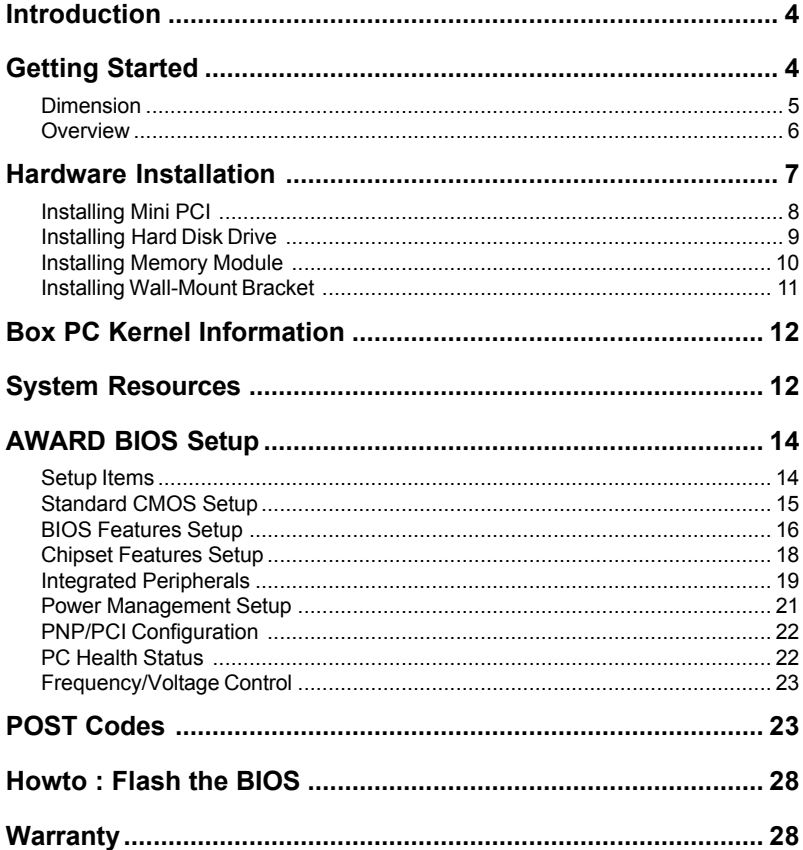

# Introduction

Box PC is targeted at many different application fields. By adopting Box PC, you can pinpoint specific markets, such as Thin Client, KIOSK, information booth, GSM Server, environment-critical and space-critical applications.

Box PC is specially designed for 3.5" and 5.25" Miniboards. The modular design of the Box PC is prepared for any OEM projects. Modular Box PC can be easily modified to fit many different applications according to customers' requests.

### **Compact-sized**

The kernel of EX-300-96122 is EX-9i612, which is a 3.5" drive size embeded board. The whole system consumes only a few space.

### **CRT SVGA**

EX-300-96122 can support super 2D video performance and consumes minimal power.

### **Advanced storage solution**

EX-300-96122 comes with Compact Flash & Mini PCI slots, which offer a better, faster and more cost-effective expansibilities for various applications.

### **Trustworthy**

The onboard Watchdog Timer can invoke an NMI or system RESET when your application loses control over the system.

# Getting Started

This section will help you have your EX-300-96120 up and running smoothly. For further information, please refer to EX-9i612 Quick Installation Guide.

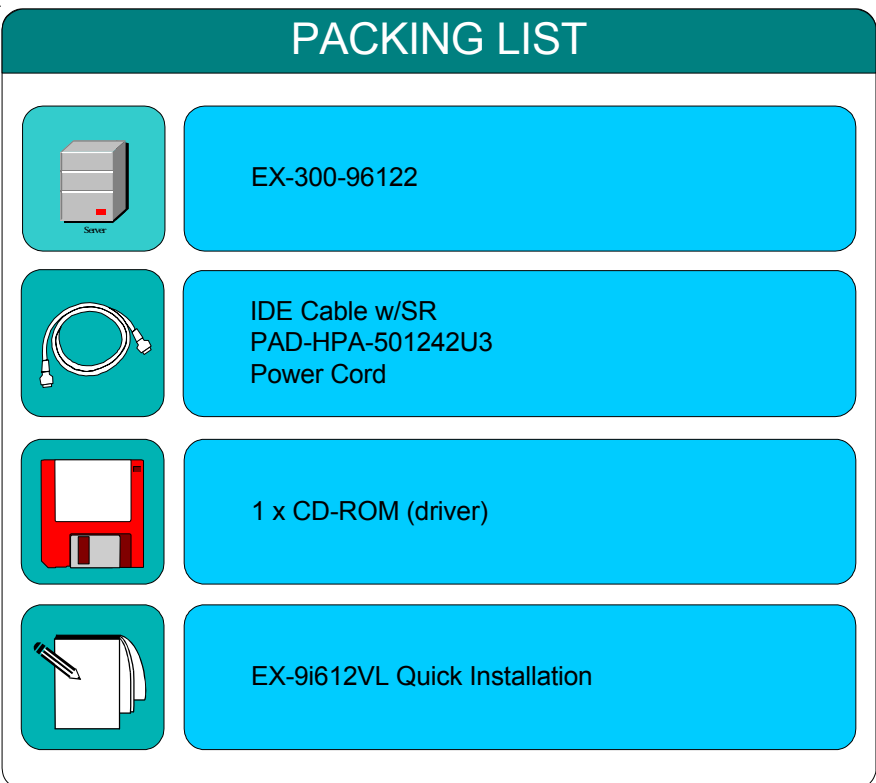

Before up and running, please make sure the package contains all of above accessories.

If any of the above items is damaged or missing, contact your vendor immediately.

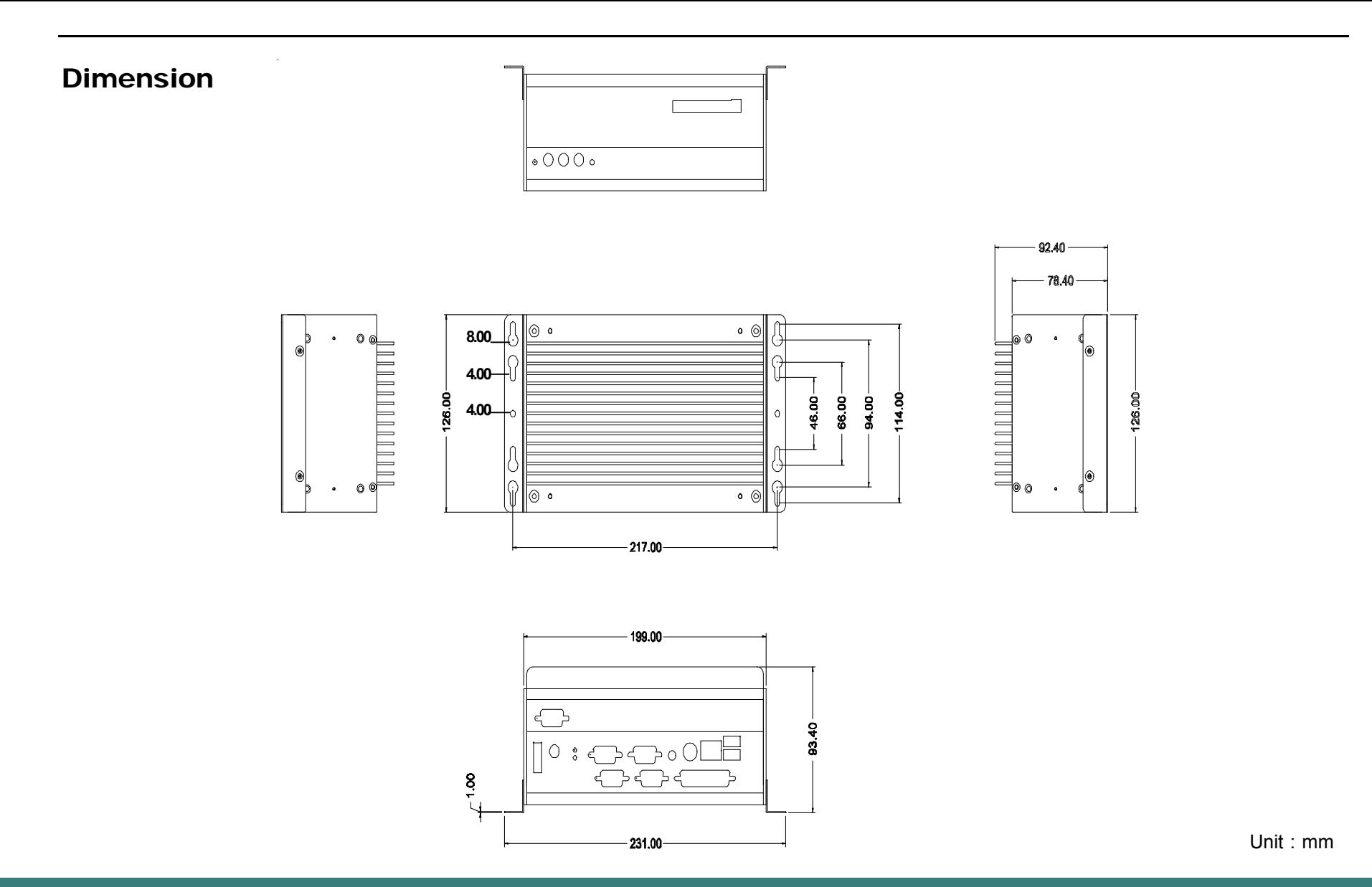

# **Overview**

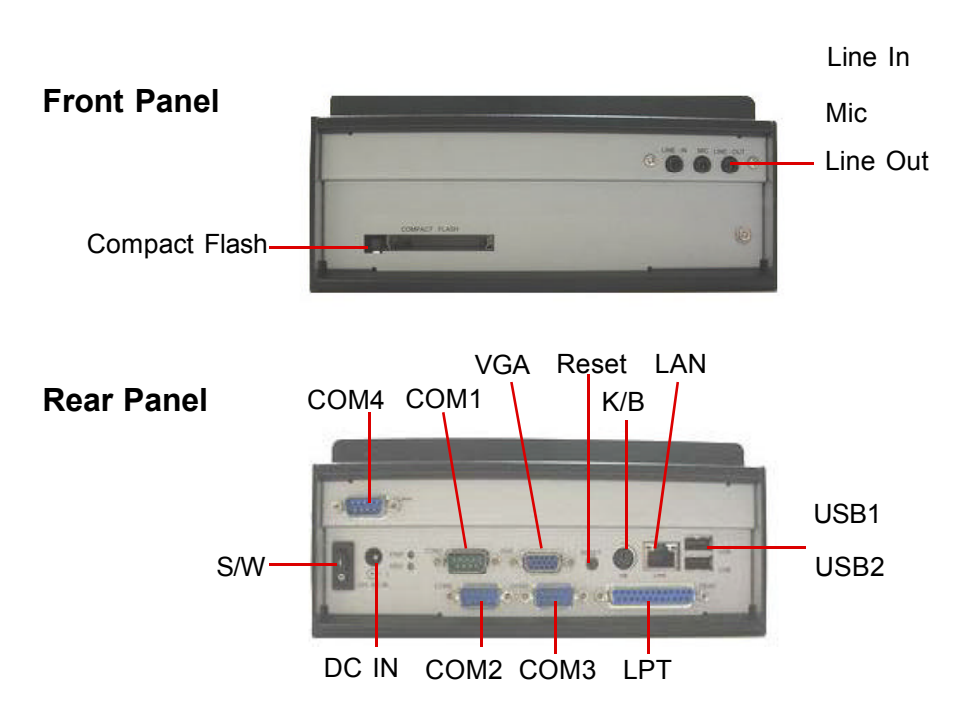

## **EX-300-96122**

**Intel Ultra Low Voltage Celeron / Low Power Pentium III CPU Box PC with CRT, Fast Ethernet, Audio, USB and Compact Flash Type I/II**

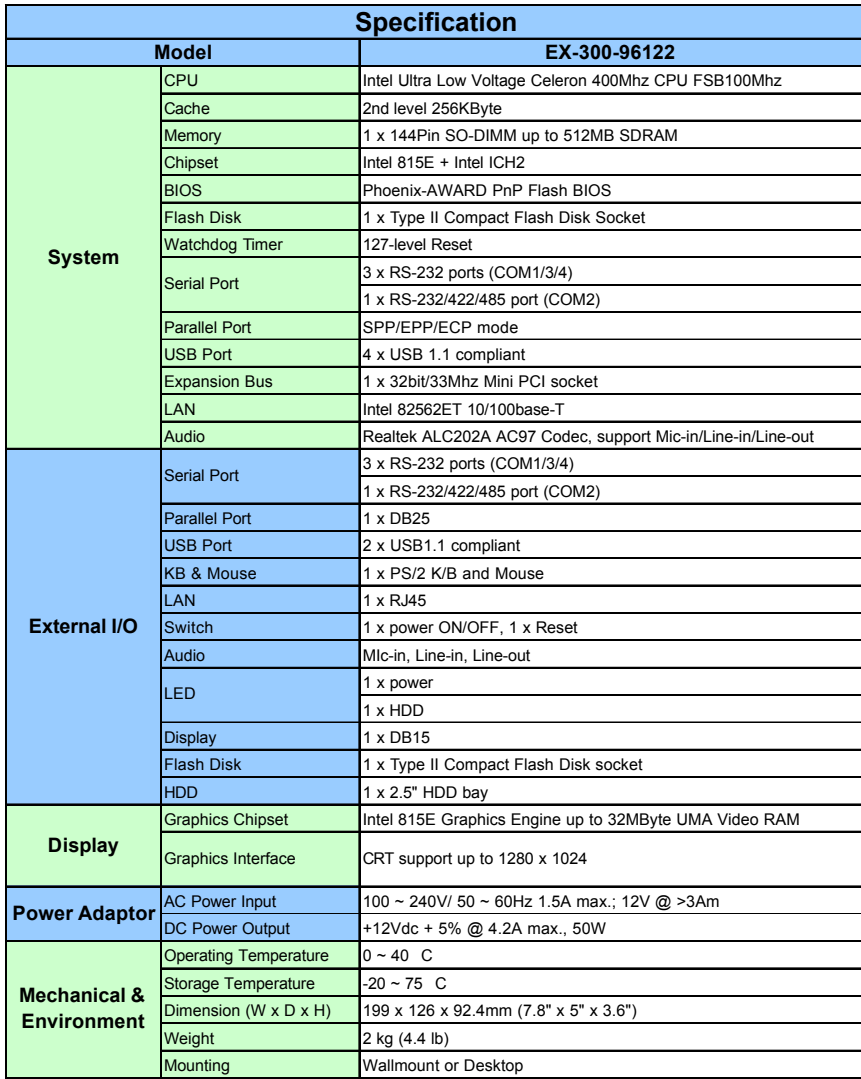

# Hardware Installation

# **Basic installation**

- 1. Mini PCI
- 2. Memory module
- 3. Hard Disk Drive
- 4. Wall-mount kit

# **Removing Top Cover**

- 1. On the both sides, locate the two screws that secure the top cover to the chassis.
- 2. Use screw drvier to remove the top cover screws. Keep the screws safely for later use.
- 3. Pull the top cover slightly upward the main unit until the side tabs are disengaged from chassis.
- 4. If you feel it's hard to pull up the top cover, just loose the screws that secure the main unit on each side a little bit. Then, you may pull up the top cover easily.

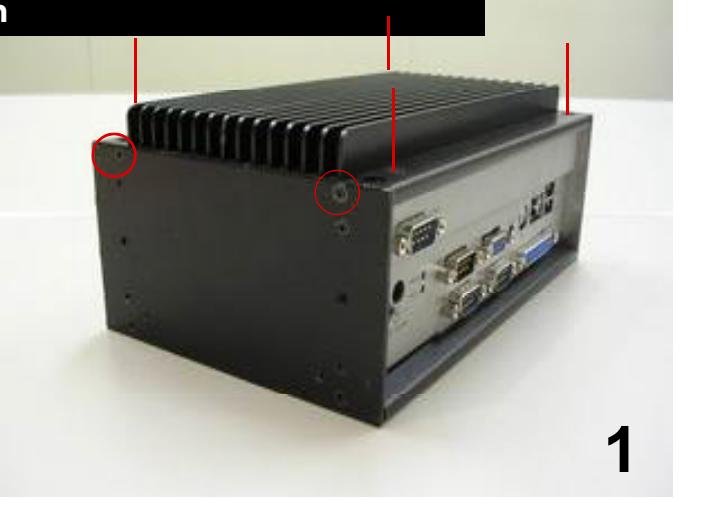

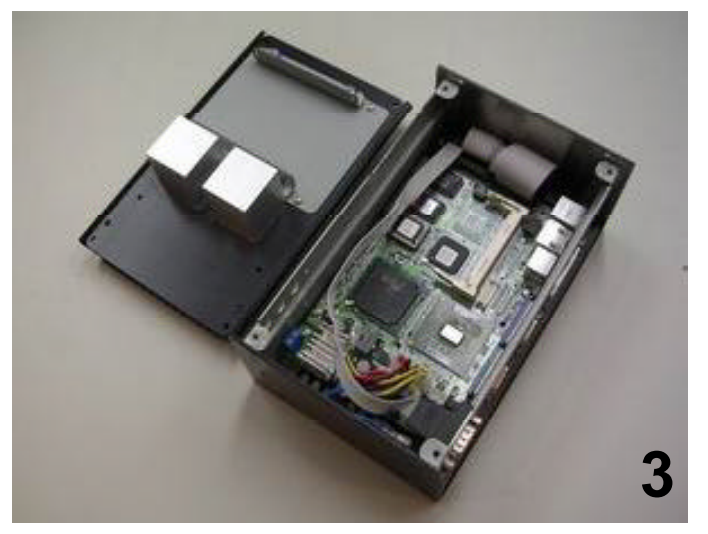

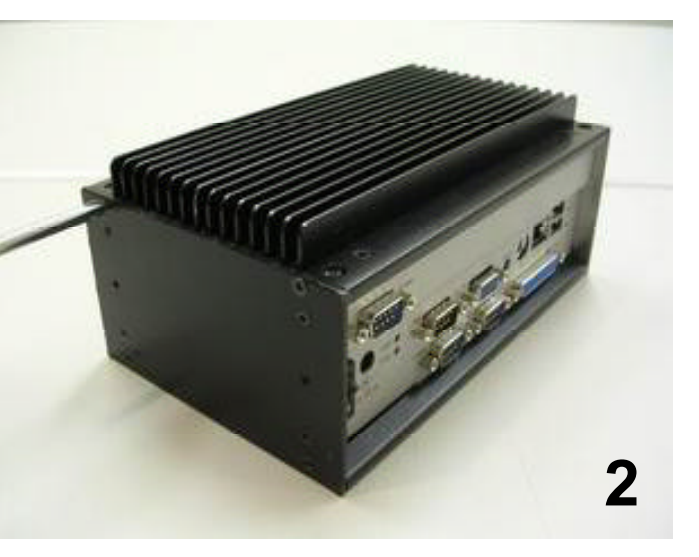

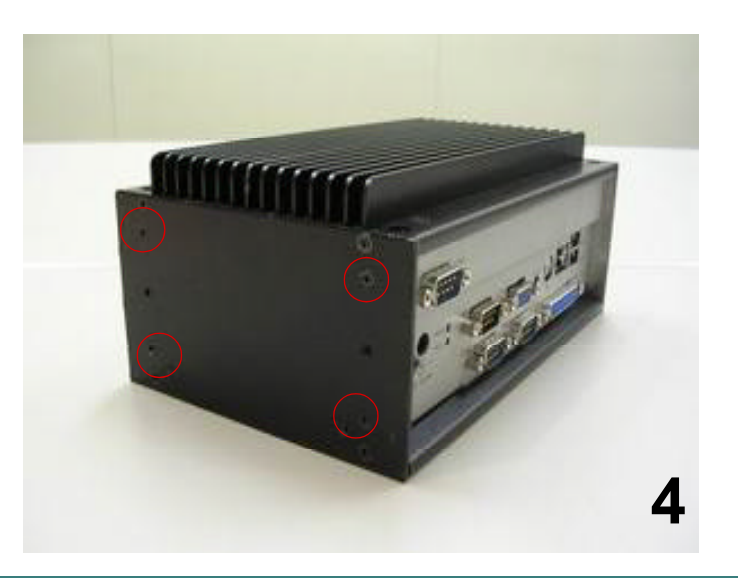

# Installing Mini PCI

1. Locate the Mini PCI Socket.

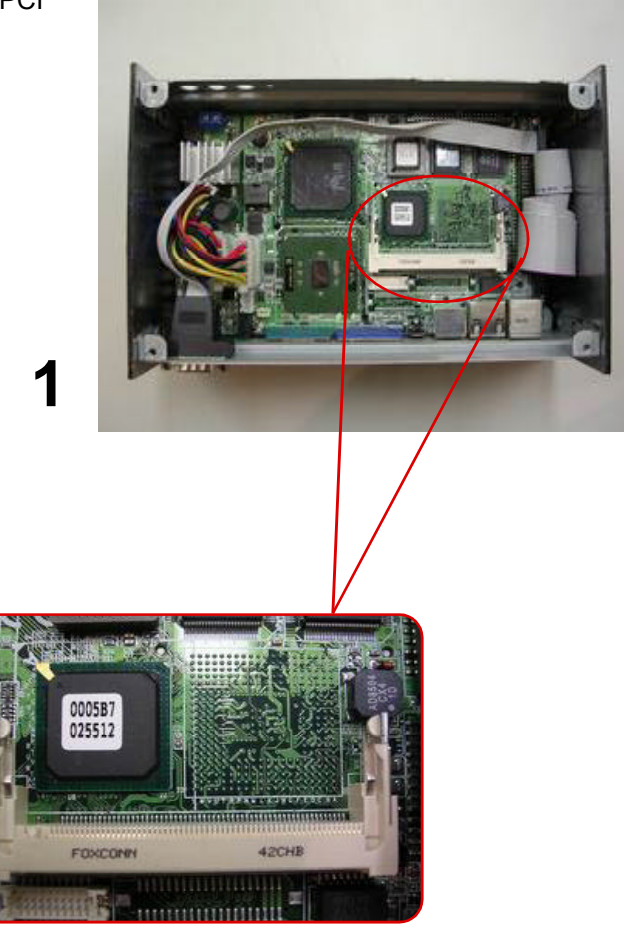

2. Insert and press the Mini PCI card down until it snaps on the latches.

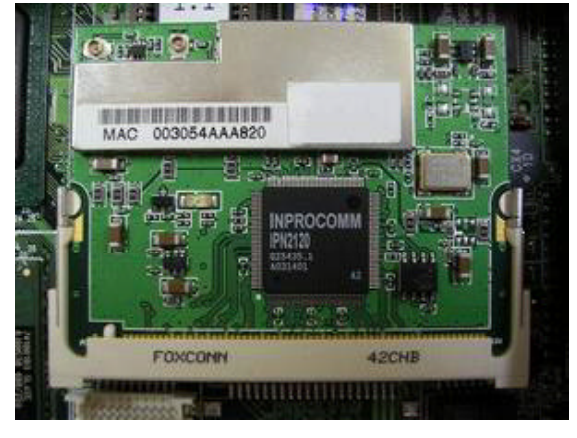

# Installing Hard Disk Drive

1. EX-300-96122 uses the top cover to house Hard Disk Drive. Please locate 4 screws on the inner side of top cover to take apart HDD housing tab. Unscrews 4 screws on HDD housing tab.

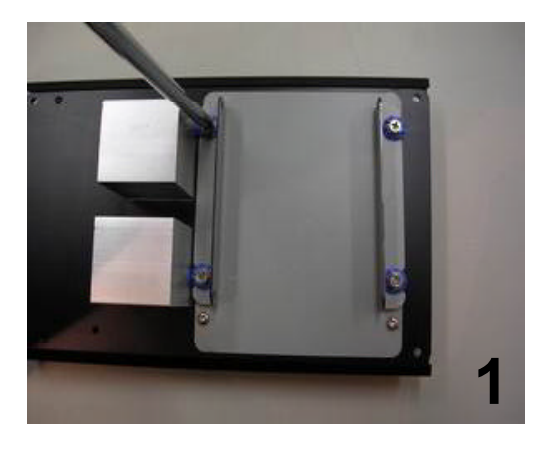

2. Locte the IDE connector on the main unit and connect the IDE cable.

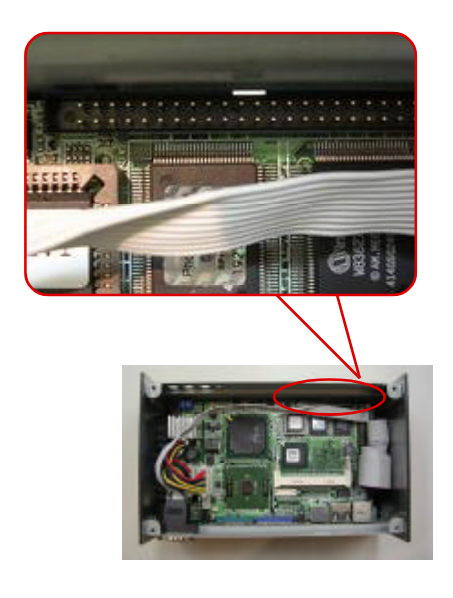

**3**

2. Align the HDD housing tabs to your hard disk drive and secure them together with screws. Then, screws them back onto inner side of top cover.

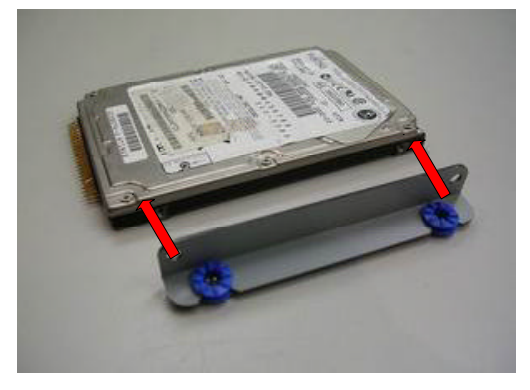

Note: For easy installation, it's recommanded to keep the connectors of HDD and mainboard on the same direction.

**2**

3. Connect the other end of IDE cable to the IDE connector on the drive.

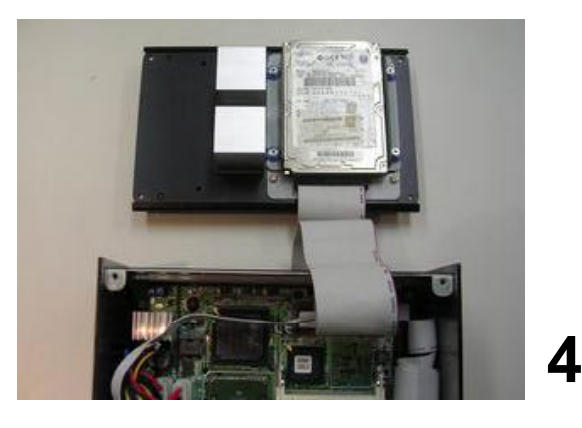

# Installing Memory Module

1. Upside down the Box PC in order to access the bottom cover.

> Unscrew 4 screws which secure the bottom cover.

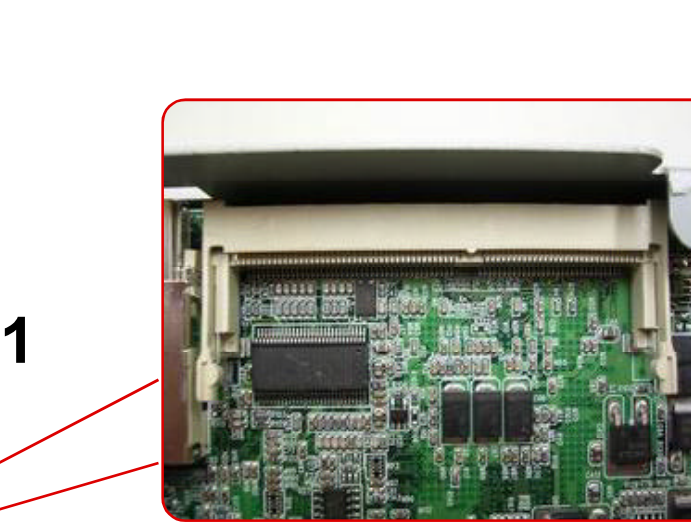

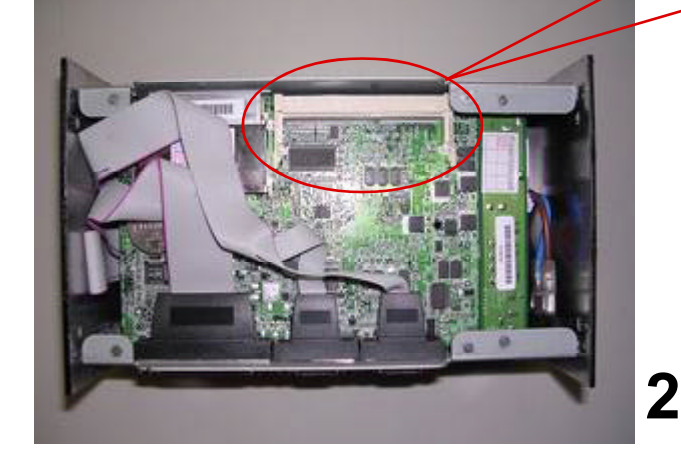

2. Locate the 144-pin SODIMM sockets on the main board of the main unit. Align the SODIMM on the socket and let the notches on the SODIMM meets the break on socket. Firmly insert the DIMM into the socket until the retaining clips snap on and the SODIMM is properly positioned.

# Installing Wall-Mount Bracket

 Locate the two screw holes on each side of Box PC, and match the screws on the wallmount kit.

 Screws onto the main unit.

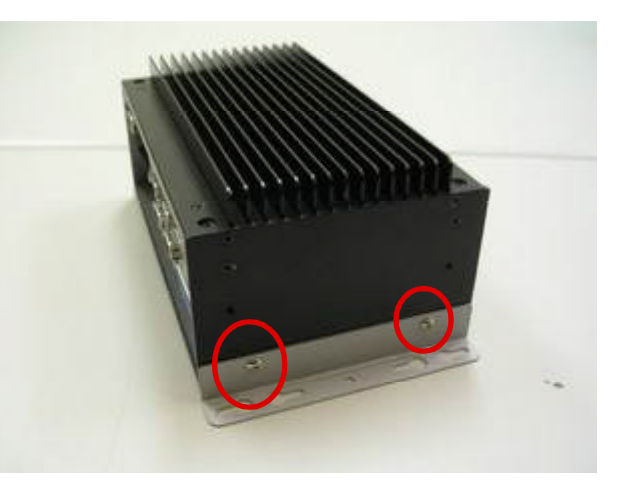

# Box PC Kernel Information

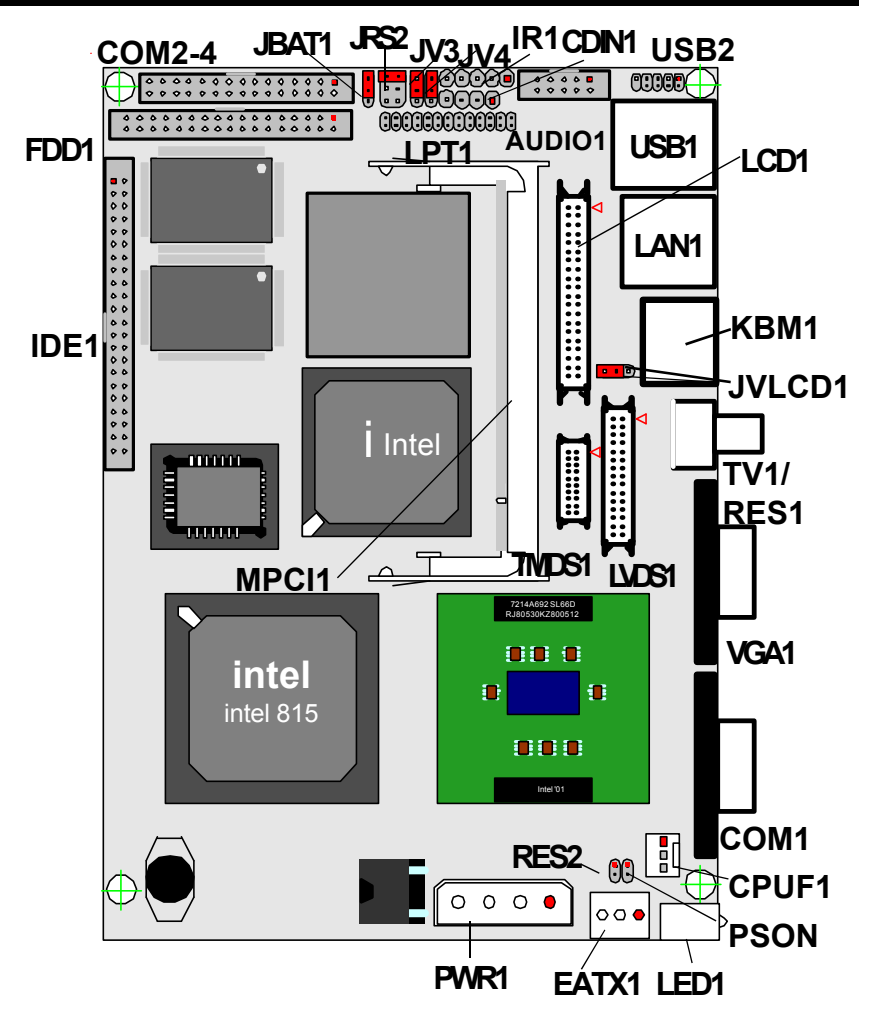

Note: For further information, please refer to EX-9i612 User's Manual.

# System Resources

# *Interrupt Request (IRQ)*

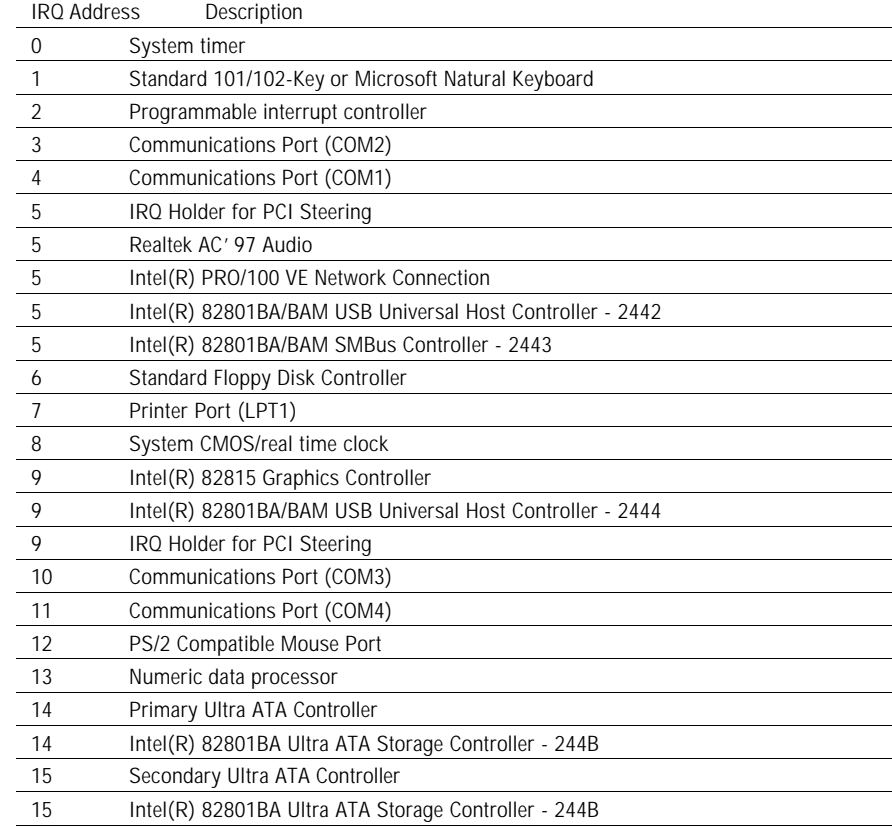

# *Direct Memory Access (DMA)*

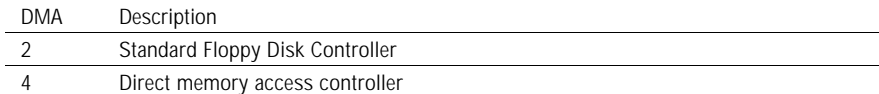

# *Ports Input/Output (IO)*

**I/O Address Description**

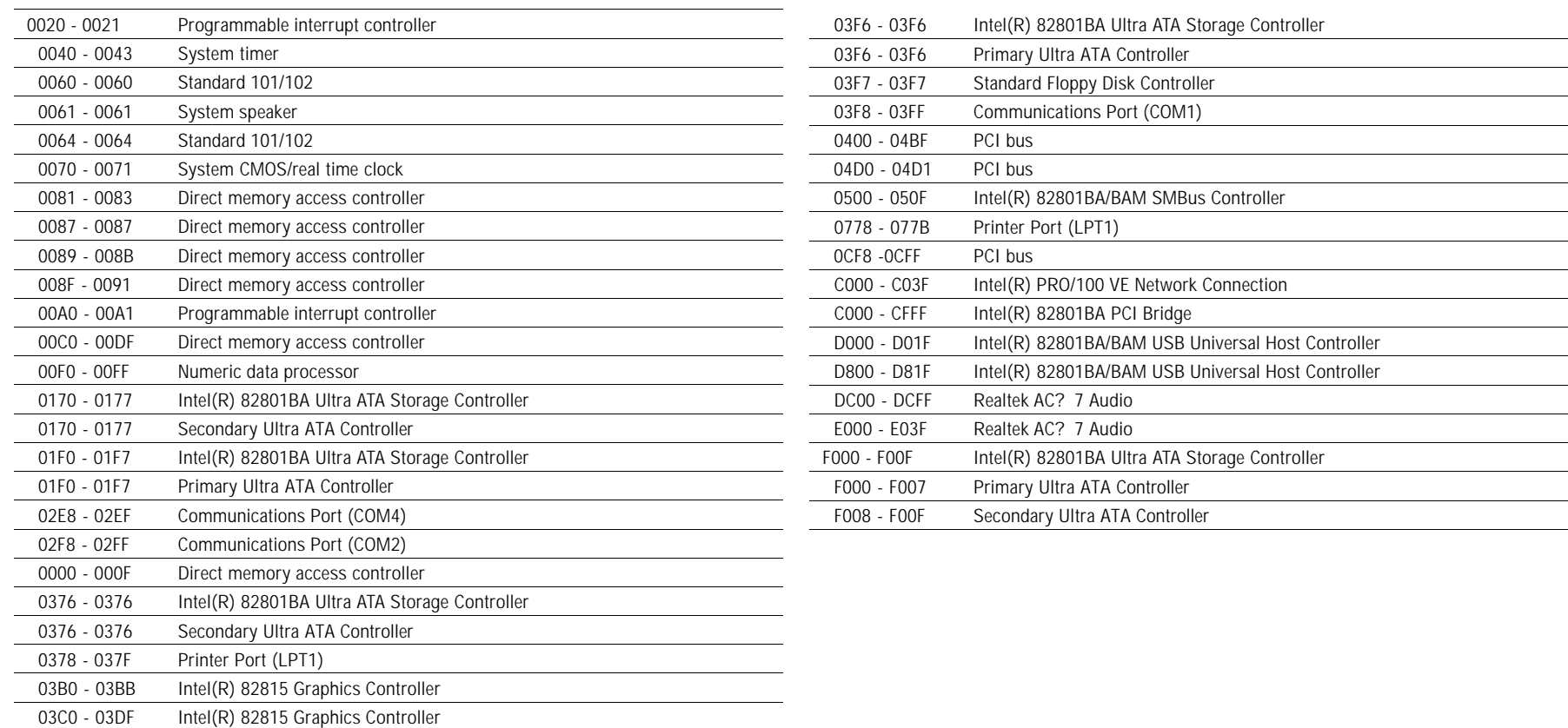

 03E8 - 03EF Communications Port (COM3) 03F0 - 03F5 Standard Floppy Disk Controller

# AWARD BIOS Setup

The EX-300-96120 uses the Award PCI/ISA BIOS for the system configuration. The Award BIOS setup program is designed to provide the maximum flexibility in configuring the system by offering various options which could be selected for end-user requirements. This chapter is written to assist you in the proper usage of these features.

To access AWARD PCI/ISA BIOS Setup program, press <Del> key. The Main Menu will be displayed at this time.

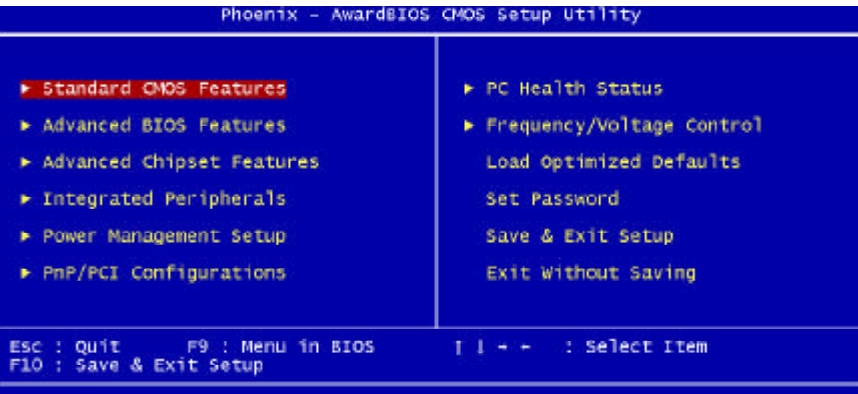

Time, Date, Hard Disk Type...

Once you enter the AwardBIOS™CMOS Setup Utility, the Main Menu will appear on the screen. The Main Menu allows you to select from several setup functions and two exit choices. Use the arrow keys to select among the items and press <Enter> to accept and enter the sub-menu.

### Setup Items

The main menu includes the following main setup categories. Recall that some systems may not include all entries.

### **Standard CMOS Features**

Use this menu for basic system configuration.

### **Advanced BIOS Features**

Use this menu to set the Advanced Features available on your system.

### **Advanced Chipset Features**

Use this menu to change the values in the chipset registers and optimize your system's performance.

### **Integrated Peripherals** Use this menu to specify your settings for integrated peripherals.

**Power Management Setup** Use this menu to specify your settings for power management.

**PnP / PCI Configuration** This entry appears if your system supports PnP / PCI.

**PC Health Status** This entry helps you to monitor the status of PC.

### **Frequency/Voltage Control**

Use this menu to specify your settings for frequency/voltage control.

### **Load Optimized Defaults**

Use this menu to load the BIOS default values that are factory settings for optimal performance system operations. While Award has designed the custom BIOS to maximize performance, the factory has the right to change these defaults to meet their needs.

### **Set Password**

Use this menu to set User and Supervisor Passwords.

### **Save & Exit Setup**

Save CMOS value changes to CMOS and exit setup.

### **Exit Without Save**

Abandon all CMOS value changes and exit setup.

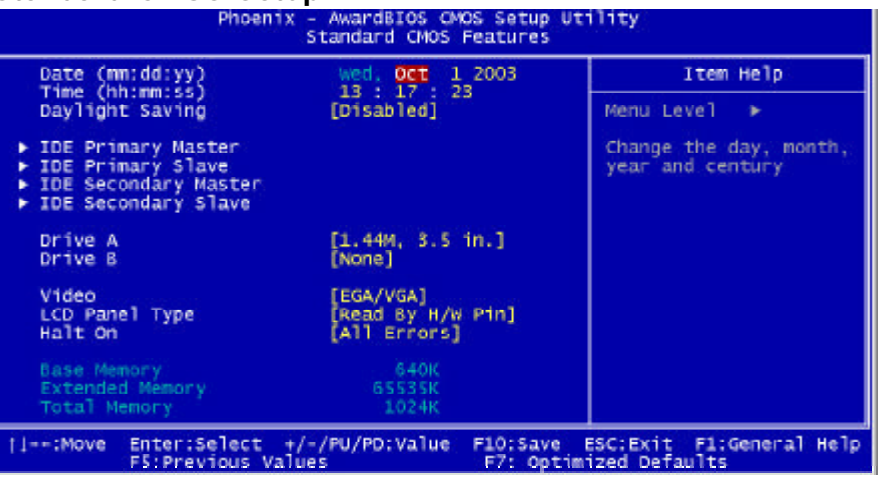

### **Date**

The BIOS determines the day of the week from the other date information; this field is for information only.

### **Time**

The time format is based on the 24-hour military-time clock. For example, 1 p.m. is 13:00:00. Press the « or ( key to move to the desired field . Press the PgUp or PgDn key to increment the setting, or type the desired value into the field.

### **IDE Primary Master/Slave**

### **IDE Secondary Master/Slave**

Options are in sub menu (see page 30)

### **Drive A, B**

Select the correct specifications for the diskette drive(s) installed in the computer.

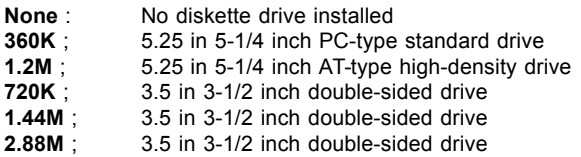

Standard CMOS Setup **Video** Select the type of primary video subsystem in your computer. The BIOS usually detects the correct video type automatically. The BIOS supports a secondary video subsystem, but you do not select it in Setup.

**LCD Panel Type** Select the type of LCD (optional)

**Halt On** During the power-on self-test (POST), the computer stops if the BIOS detects a hardware error. You can tell the BIOS to ignore certain errors during POST and continue the boot-up process. These are the selections:

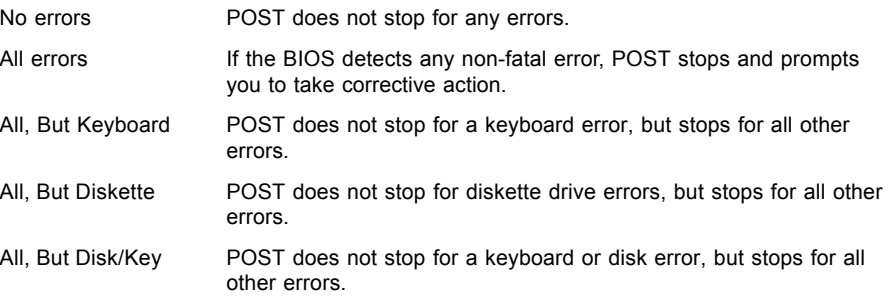

### BIOS Features Setup

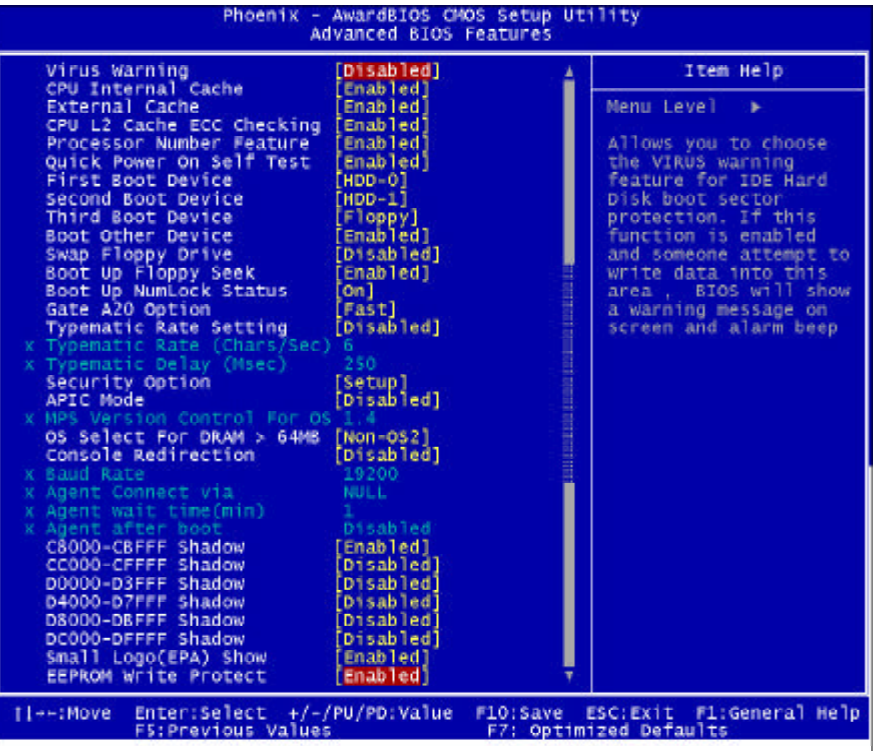

### **Virus Warning**

Allows you to choose the VIRUS Warning feature for IDE Hard Disk boot sector protection. If this function is enabled and someone attempt to write data into this area, BIOS will show a warning message on screen and beep.

- Enabled Activates automatically when the system boots up causing a warning message to appear when anything attempts to access the boot sector or hard disk partition table.
- Disabled No warning message will appear when anything attempts to access the boot sector or hard disk partition table.

### **CPU Internal Cache/External Cache**

These two categories speed up memory access. However, it depends on CPU/chipset design. Enabled : Enable cache, Disabled : Disable cache

### **CPU L2 Cache ECC Checking**

This item allows you to enable/disable CPU L2 Cache ECC checking. The choice: Enabled, Disabled.

### **Processor Number Feature**

This feature appears when a a Pentium III processor is installed. It enables you enables you to control whether the Pentium III's serial number can be read by external programs. The choice : Enabled. Disabled

### **Quick Power On Self Test**

This category speeds up Power On Self Test (POST) after you power up the computer. If it is set to Enable, BIOS will shorten or skip some check items during POST. Enabled : Enable quick POST. Disabled : Normal POST

### **First/Second/Third/Other Boot Device**

The BIOS attempts to load the operating system from the devices in the sequence selected in these items. The choices are : Floppy, LS/ZIP, HDD, SCSI, CDROM, Disabled.

### **Swap Floppy Drive**

If the system has two floppy drives, you can swap the logical drive name assignments. The choice: Enabled/Disabled.

### **Boot Up Floppy Seek**

Seeks disk drives during boot up. Disabling speeds boot up. The choice: Enabled/Disabled.

### **Boot Up NumLock Status**

Select power on state for NumLock. The choice: Enabled/Disabled.

### **Gate A20 Option**

Select if chipset or keyboard controller should control GateA20. Normal A pin in the keyboard controller controls GateA20 Fast Lets chipset control GateA20

### **Typematic Rate Setting**

Key strokes repeat at a rate determined by the keyboard controller. When enabled, the typematic rate and typematic delay can be selected. The choice: Enabled/Disabled.

### **Security Option**

Select whether the password is required every time the system boots or only when you enter setup.

- System The system will not boot and access to Setup will be denied if the correct password is not entered at the prompt.
- Setup The system will boot, but access to Setup will be denied if the correct password is not entered at the prompt.
- Note To disable security, select PASSWORD SETTING at Main Menu and then you will be asked to enter password. Do not type anything and just press <Enter>, it will disable security. Once the security is disabled, the system will boot and you can enter Setup freely.

### **APIC Mode**

**Select** 

### **OS Select For DRAM > 64MB**

Select the operating system that is running with greater than 64MB of RAM on the system.The choice: Non-OS2, OS2.

### **Console Redirection**

Console Redirection capability allows a system with no keyboard and no video hardware to transmit video and keyboard data to a host system via the serial port.

### **Video BIOS Shadow**

Enabled this copies the video BIOS from ROM to RAM. effectively enhancing performance, and reducing the amount of upper memory available by 32KB (the C0000~C7FFF area of memory between 640 KB and 1 MB is used).

### **C8000-CBFFF Shadow**

Enabling any of the C8000~CBFFF segments allows components to move their firmware into these upper memory segments. However your computer can lock-up doing so, because some devices don't like being shadowed at those particular 16 KB segments of upper memory.

### **Small Logo(EPA) Show**

[Enabled]: If you want to show your logo, please enable it. [Disabled]: When this item disabled, logo(EPA) will not show on screen.

### **EEPROM Write Protect**

All the configuration data is stored in a type of nonvolatile memor chip called an EE-PROM. When it's enabled, it disables all writes to the configuration EEPROM. This locks your current configuration against accidenatal or unauthorized changes.

Note - In Windows 95, double click 'Computer' within Device Manager and select 'Memory'. This will tell you what segments (if any) are being shadowed For DOS you can use MSD.EXE to see what segments are claimed. CC000-CFFFF - D0000-D3FFF - D4000-D7FFF - D8000-DBFFF and DC000-DFFFF - Same as above.

### Chipset Features Setup

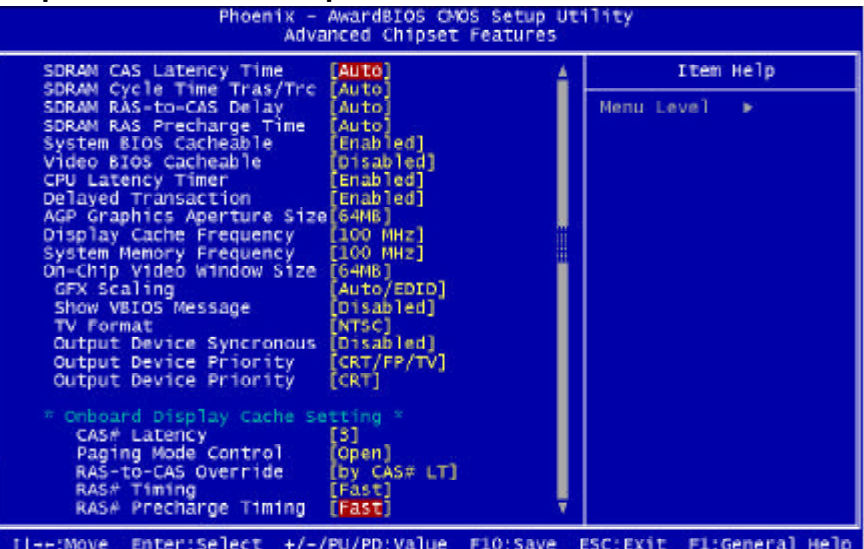

**F5: Previous Values** F7: Optimized Defaults

### **DRAM Settings**

The first chipset settings deal with CPU access to dynamic random access memory (DRAM). The default timings have been carefully chosen and should only be altered if data is being lost. Such a scenario might well occur if your system had mixed speed DRAM chips installed so that greater delays may be required to preserve the integrity of the data held in the slower memory chips.

### **SDRAM CAS Latency Time**

When synchronous DRAM is installed, the number of clock cycles of CAS latency depends on the DRAM timing.

### **SDRAM Cycle Time Tras/Trc**

Select the number of SCLKs for an access cycle

### **SDRAM RAS-to-CAS Delay**

This field let's you insert a timing delay between the CAS and RAS strobe signals, used when DRAM is written to, read from, or refreshed. Fast gives faster performance; and Slow gives more stable performance. This field applies only when synchronous DRAM is installed in the system.

### **SDRAM RAS Precharge Time**

If an insufficient number of cycles is allowed for the RAS to accumulate its charge before DRAM refresh, the refresh may be incomplete and the DRAM may fail to retain data. Fast gives faster performance; and Slow givesmore stable performance. This field applies only when synchronous DRAM is installed in the system.

### **System BIOS Cacheable**

Selecting Enabled allows caching of the system BIOS ROM at F0000h-FFFFFh, resulting in better system performance. However, if any program writes to this memory area, a system error may result.

### **Video BIOS Cacheable**

Select Enabled allows caching of the video BIOS, resulting in better system performance. However, if any program writes to this memory area, a system error may result.

### **CPU latency Timer**

When enabled this item, the CPU cycle will only be deferred after it has been held in a "Snoop Stall" for 31 clocks and another ADS# has arrived. When disabled, the CPU cycle will be deferred immediatedly after the GMCH receives another ADS#.

### **Delayed Transaction**

The chipset has an embedded 32-bit posted write buffer to support delay transactions cycles. Select Enabled to support compliance with PCI specification version 2.1

### **AGP Graphics Aperture Size**

This fielf determines the effective size of the Graphic Aperture used for a particular GMCH configuration. It can be updated by the GMCH-specific BIOS configuration sequence before the PCI standard bus enumeration sequence takes place. If it is not updated then a default value will select an aperture of maximum size.

### **Display Cache Frequency**

You can use this item to select the frequency of the display cache.

### **System Memory Frequency**

You can use this item to select the operating frequency for the main system.

### **On-Chip Video Window Size**

Select the on-chip video window size for VGA drives use.

### **Onboard Display Cache Setting** Setting the onboard display cache timing

**CAS#Latency** Select the local memory clock periods

**Paging Mode Control** Select the paging mode control

**RAS-to-CAS Override** Select the display cache clock periods control

### **RAS# Timing**

This item controls RAS# active to Protegra, and refresh to RAS# active delay ( in local memory clocks).

### **RAS# Precharge Timing**

This item controls RAS# precharge ( in local memory clocks).

### Integrated Peripherals

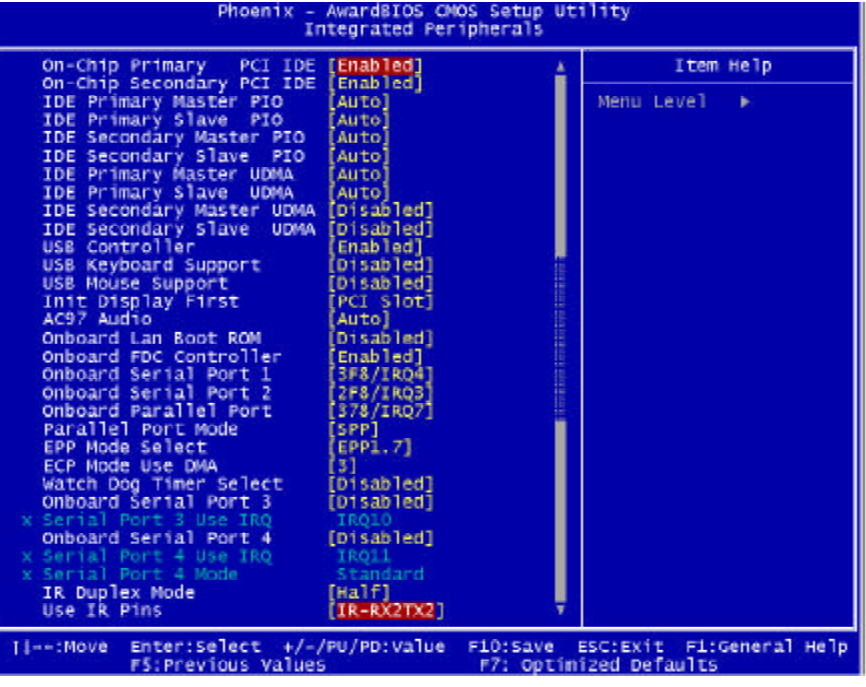

### **OnChip Primary/Secondary PCI IDE**

The integrated peripheral controller contains an IDE interface with support for two IDE channels. Select Enabled to activate each channel separately.

### **Primary & Secondary Master/Slave PIO**

These four PIO fields let you set a PIO mode (0-4) for each of four IDE devices. When under "Auto" mode, the system automatically set the best mode for each device

### **Primary & Secondary Master/Slave UDMA**

When set to "Auto" mode, the system will detect if the hard drive supports

Ultra DMA mode.

### **USB Controller**

Select "Enable" if your system contains a Universal Serial Bus (USB) controller and you have USB peripherals.

### **USB Keyboard Support**

Select "Enable" if your system contains a Universal Serial Bus (USB) controller and you have USB keyboard.

### **Init Display First**

This item allows you to decide to activate whether PCI slot or on-chip VGA first

### **AC97 Audio**

AC97 Audio selection.

**Onboard LAN Boot ROM** The default setting is "Disabled" that to shorten the booting time.

### **Onboard FDC Controller**

Select "Enabled" to activate the on-board FDD Select "Disabled" to activate an add-on FDD

### **Onboard Serial Port 1 & 2**

Select an address and corresponding interrupt for the first/second serial port. The default value for the first serial port is "3F8/IRQ4" and the second serial port is "2F8/IRQ3".

### **Onboard Parallel Port Port**

Select an address and corresponding interrupt for the parallel port.

### **EPP Mode Select**

You can use this feature to choose which version of EPP to use. For better performance, use EPP 1.9. But if you are facing connection issues, try setting it to EPP 1.7. Most of the time, EPP 1.9 will work perfectly well.

### **ECP Mode Use DMA**

By default, the parallel port uses DMA Channel 3 when it is in ECP mode. This works fine in most situations.

### **Watch Dog Timer Select**

The system board supports the Watchdog Timer function allowing your application to regularly clear the system at the set time interval. If the system hangs or fails to function, it will reset at the set time interval so that your system will

continue to operate. You may set the time interval in 10s, 20s, 30s, 40s, 1 Min, 2 Min, 4 Min or Disabled.

### **IR2 Duplex Mode**

This item allows you to select the IR half/full duplex function.

### **Use IR Pins**

This item allows you to select IR transmission routes, IR-Rx2Tx2, RxD2 and TxD2.

### **Power Management Setup**  Video Off Method

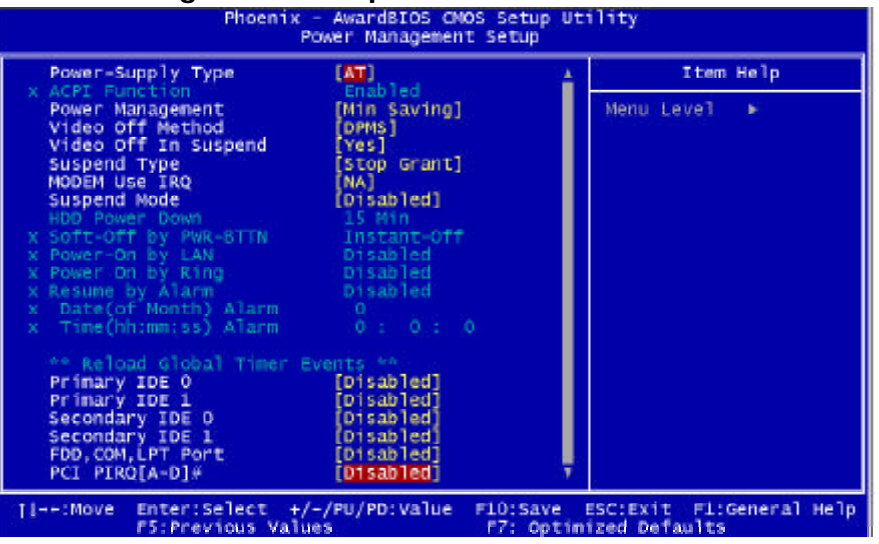

### ACPI Function

Select Enabled only if your computer's operating system supports ACPI (the Advanced Configuration and Power Interface) specification. Currently, Windows 98 and Windows2000 support ACPI.

### **Power Management**

There are 4 selections for Power Management, 3 of which have fixed mode :

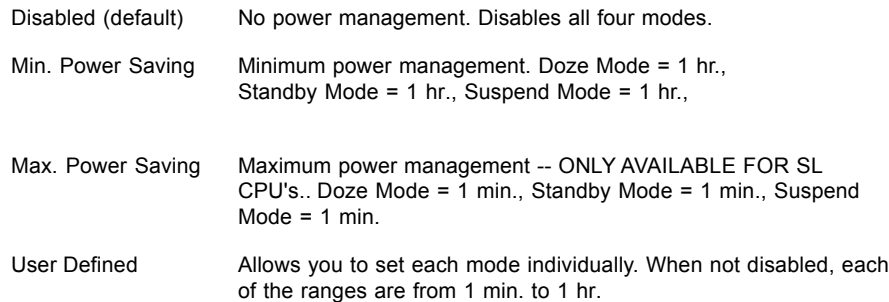

This determines the manner in which the monitor is blanked.

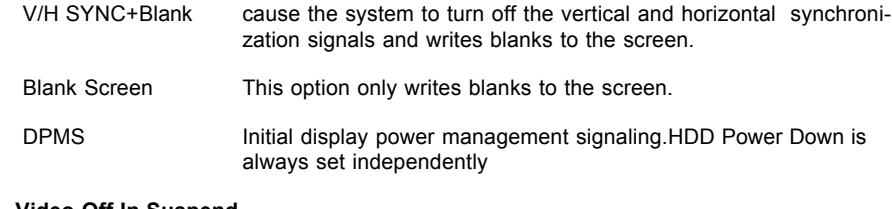

### **Video Off In Suspend**

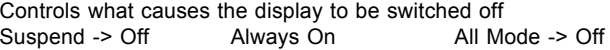

### **Suspend Type**

S1 (POS) Power On suspend

All devices are powered up except for the clock synthesizer. The Host and PCI clocks are inactive and PIIX4 provides control signals and 32-kHz Suspend Clock (SUSCLK) to allow for DRAM refresh and to turn off the clock synthesizer. The only power consumed in the system is due to DRAM Refresh and leakage current of the powered devices. When the system resumes from POS, PIIX4 can optionally resume without resetting the system, can reset the processor only, or can reset the entire system. When no reset is performed, PIIX4 only needs to wait for the clock synthesizer and processor PLLs to lock before the system is resumed. This takes typically 20 ms.

### S3 (STR) Suspend To RAM

Power is removed from most of the system components during STR, except the DRAM. Power is supplied to Suspend Refresh logic in the Host Controller, and RTC and Suspend Well logic in PIIX4. PIIX4 provides control signals and 32-kHz Suspend Clock (SUSCLK) to allow for DRAM refresh and to turn off the clock synthesizer and other power planes.

### **Modem Use IRQ**

Name the interrupt request (IRQ) assigned to the modem (if any) on your system. Activity of the selected IRQ always awakens the system.

### **Suspend Mode**

When the suspend mode has been enabled after the selected period of system inactivity, all devices except CPU will be shut down.

### PNP/PCI Configuration

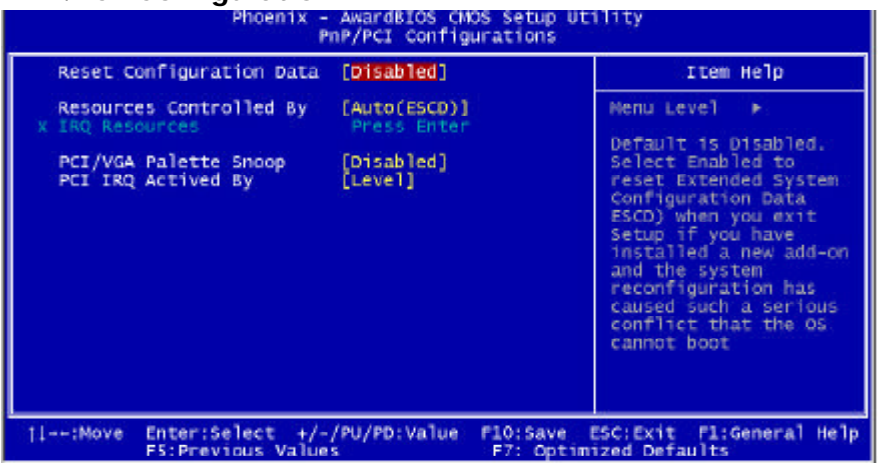

This section describes configuring the PCI bus system. PCI, or Personal Computer Interconnect, is a system which allows I/O devices to operate at speeds nearing the speed the CPU itself uses when communicating with its own special components.

### **Reset Configuration Data**

Normally, you leave this field Disabled. Select Enabled to reset ESCD (Extended System Configuration Date) when you exit Setup if you have installed a new add-on and the system reconfiguration has caused such a serious conflict that the operating system cannot boot.

### **Resource Controlled By**

The Award Play and Play BIOS can automatically configure all the boot and Plug-and-Play compatible devices. If you select Auto, all the interrupt request (IRQ) and DMA assignment fields disappear, as the BIOS automatically assigns them.

### **PCI/VGA Palette Snoop**

Normally this option is always Disabled! Nonstandard VGA display adapters such as overlay cards or MPEG video cards may not show colors properly. Setting Enabled should correct this problem. If this field set Enabled, any I/O access on the ISA bus to the VGA card's palette registers will be reflected on the PCI bus. This will allow overlay cards to adapt to the changing palette colors.

**PCI IRQ Actived by** [Level]

### PC Health Status

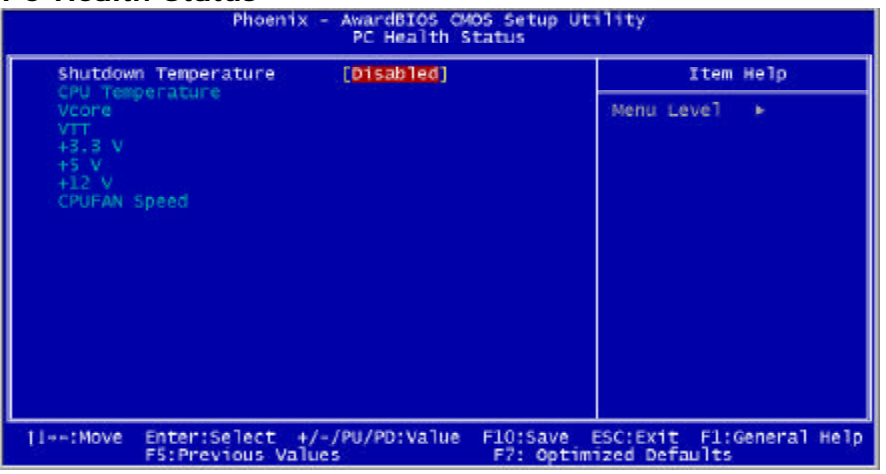

This section describes CPU tempeare for the system.

### **Shutdown Temperature**

This item allows you to set up the CPU shutdowm Temperature. This item only effective under Windows 98 ACPI mode.

# Frequency/Voltage Control

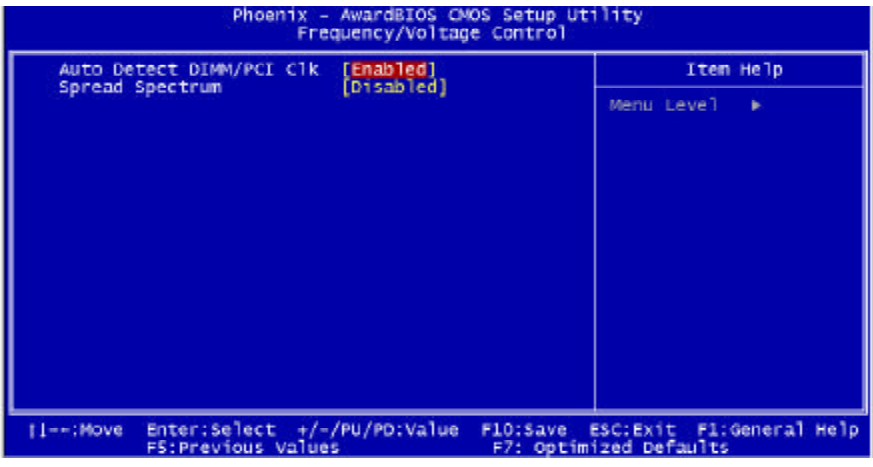

This section describes Frequency and Voltage control for the system.

### **Auto Detect DIMM/PCI CLK**

When enabled, this item will auto detect if the DIMM and PCI socket have devices and will send clock signal to DIMM and PCI devices. When disabled, it will send the clock signal to all DIMM and PCI socket.

### **Spread Spectrum**

This item allows you to enable/disable the spread spectrum modulate.

# POST Codes

The following codes are not displayed on the screen. They can only be viewed on the LED display of a so called POST card. The codes are listened in the same order as the according functions are executed at PC startup. If you have access to a POST Card reader, you can watch the system perform each test by the value that's displayed. If the system hangs (if there's a problem) the last value displayed will give you a good idea where and what went wrong, or what's bad on the system board.

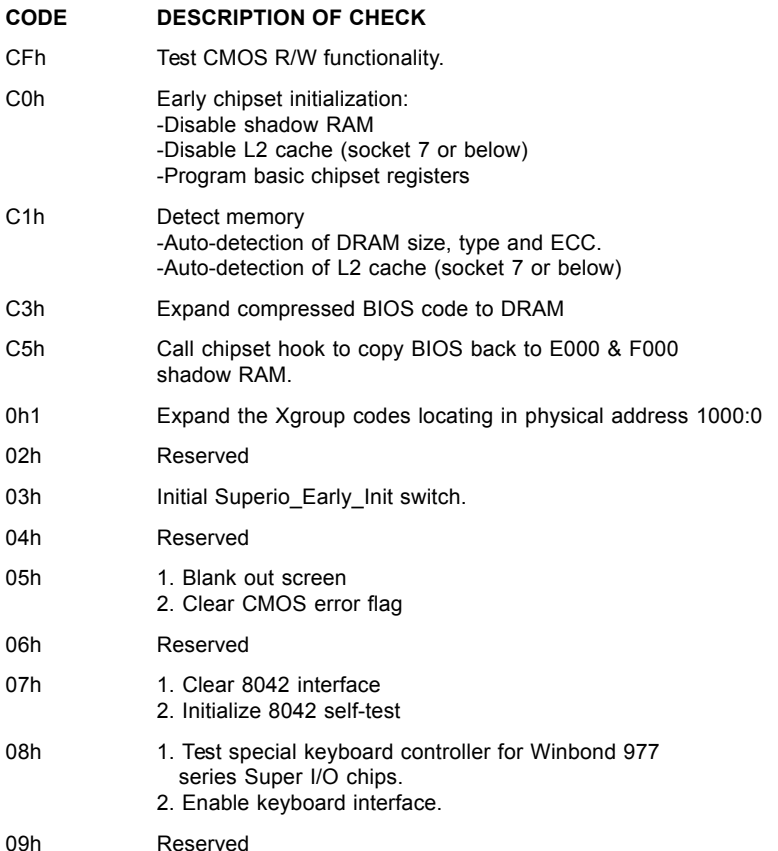

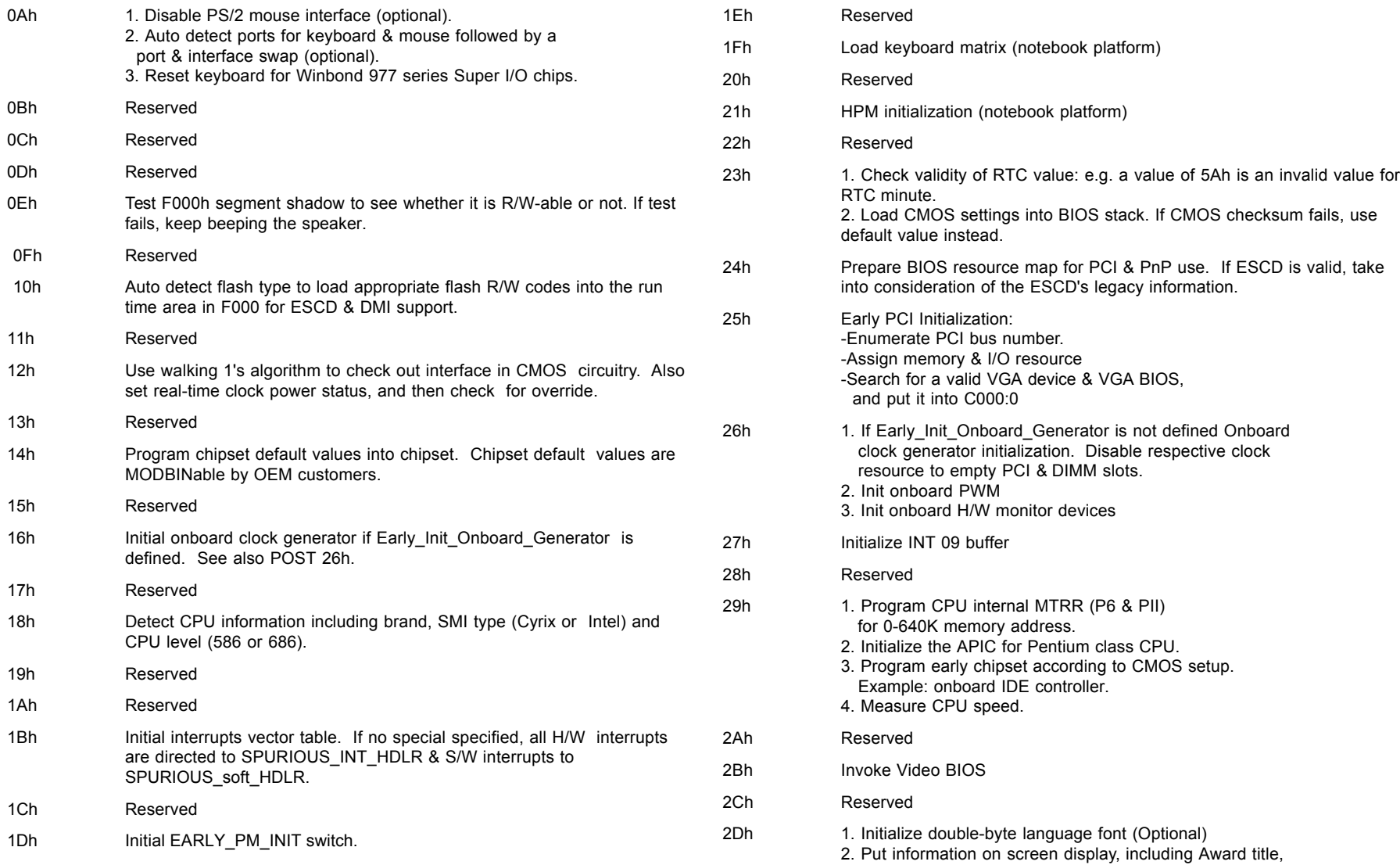

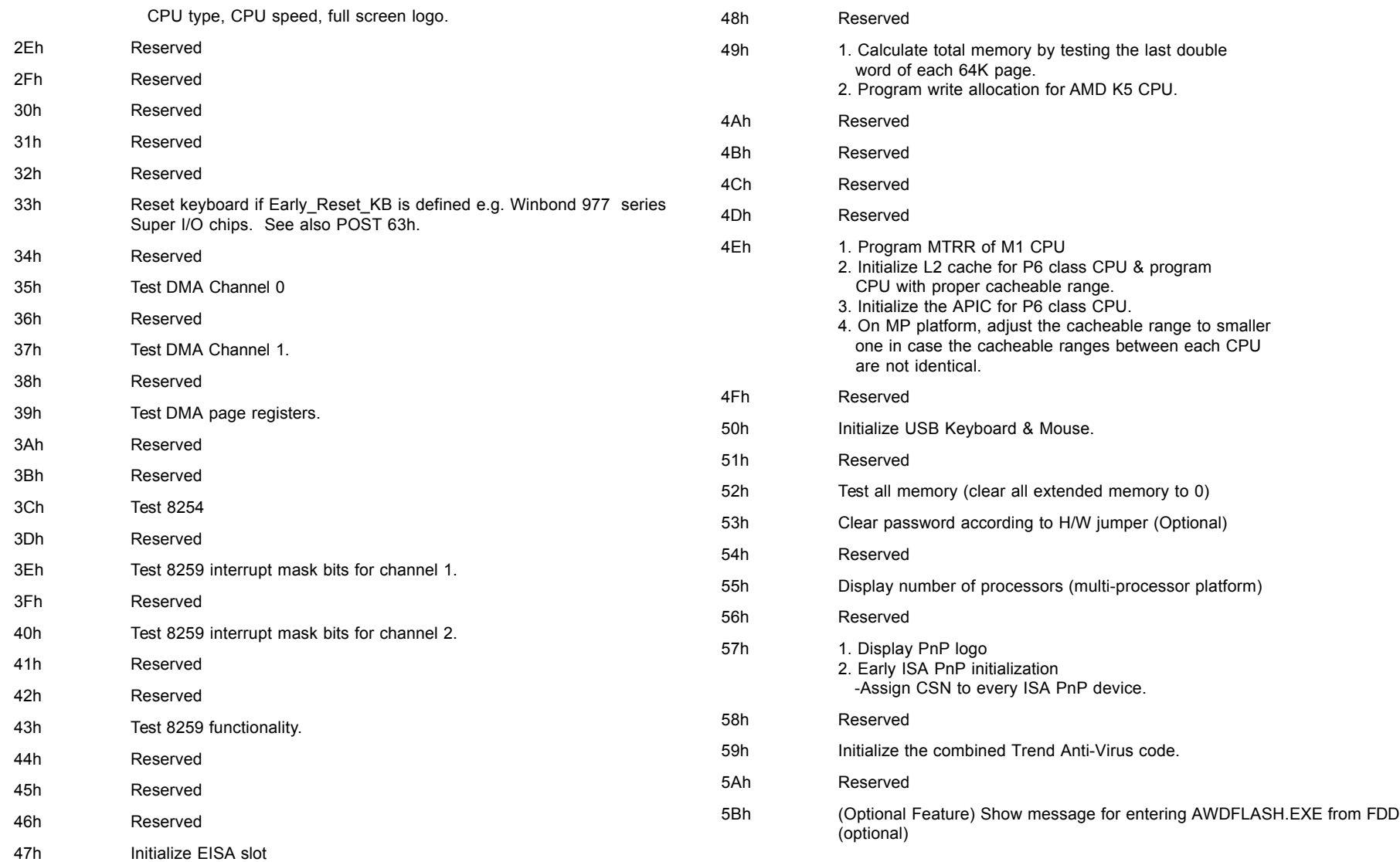

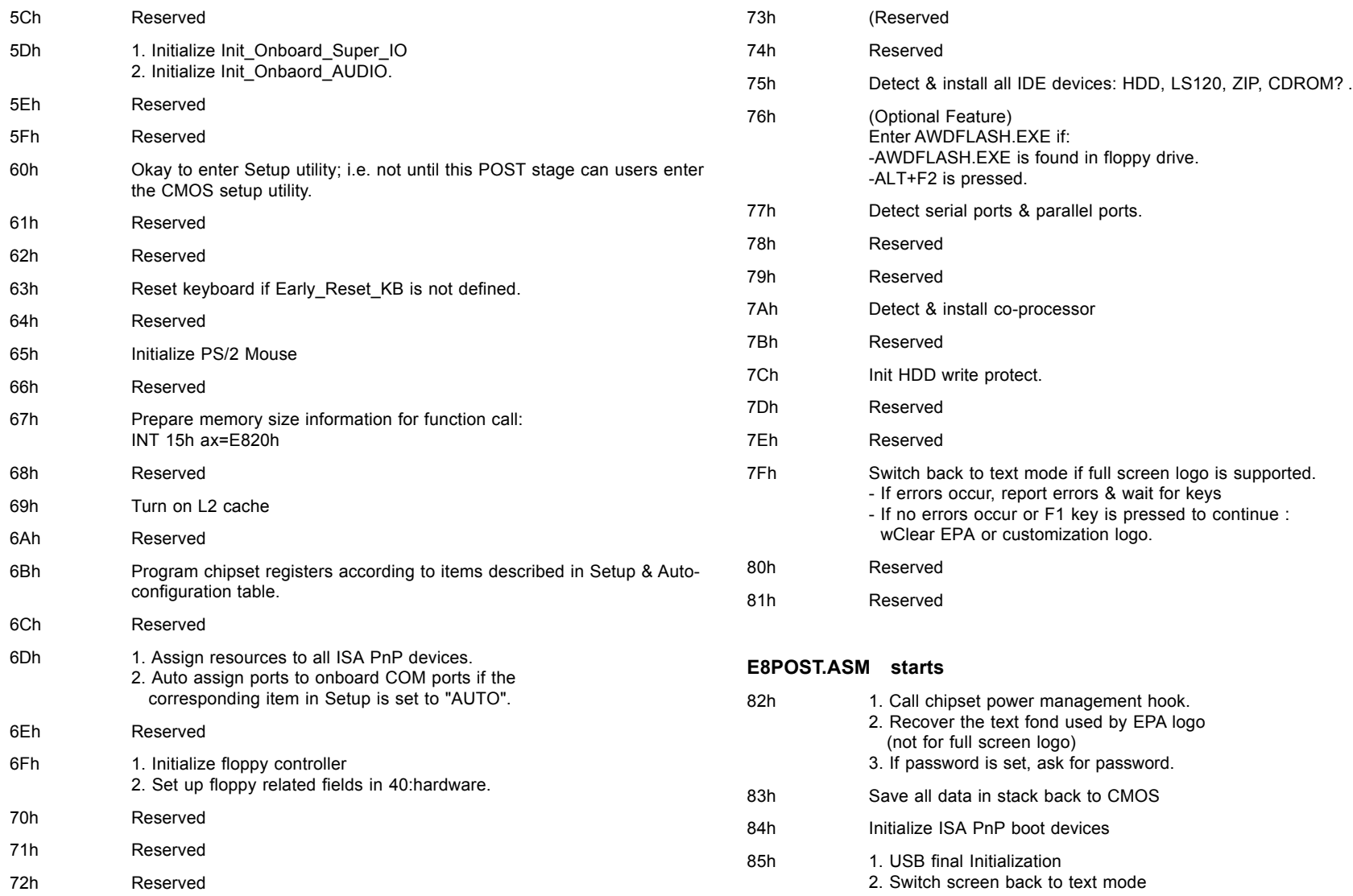

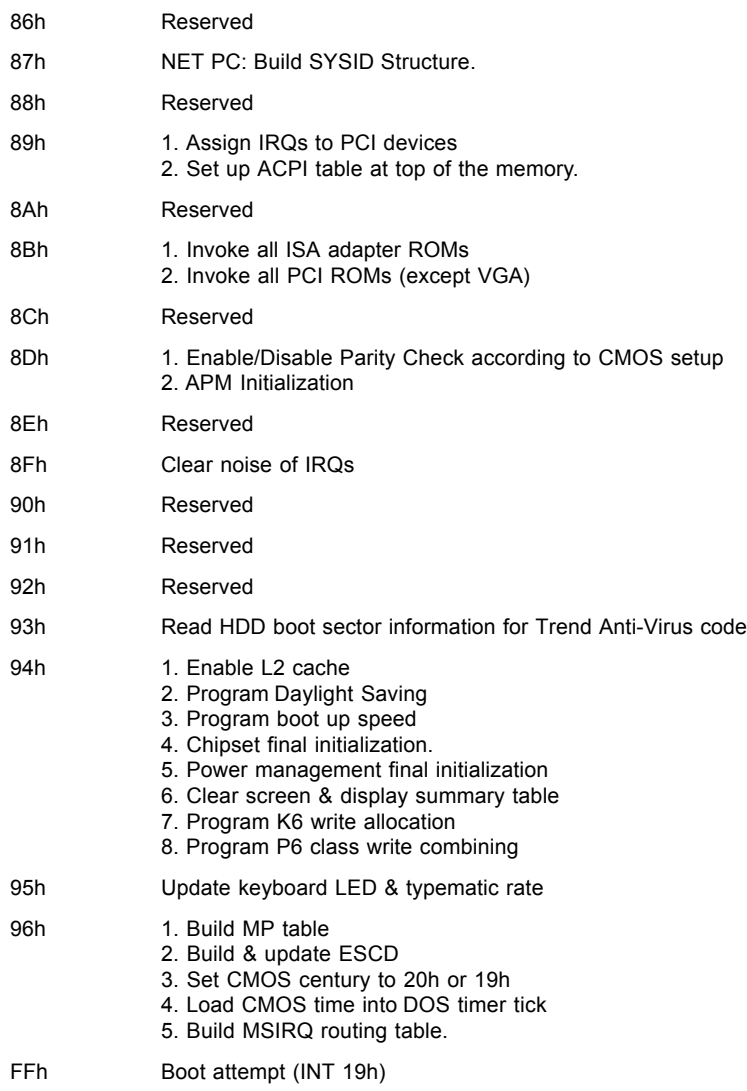

# Howto : Flash the BIOS

What do you need:

To flash your BIOS you'll need

1) a xxxxx.bin file that is a file image of the new BIOS

2) AWDFLASH.EXE a utility that can write the data-file into the BIOS chip.

The procedure:

Create a new, clean DOS (6 or higher) bootable floppy with "format a: /s".

Copy flash utility and the BIOS image file to this disk.

Turn your computer off. Insert the floppy you just created and boot the computer. As it boots up, hit the [DEL] key to enter the CMOS setup. Go to "LOAD SETUP (or BIOS) DEFAULTS," and then save and exit the setup program. Continue to boot with the floppy disk.

Type "AWDFLASH" to execute the flash utility. When prompted, enter the name of the new BIOS image and begin the flash procedure. Note: If you reboot now, you may not be able to boot again.

After the flash utility is complete, reboot the system.

# **Warranty**

This product is warranted to be in good working order for a period of one year from the date of purchase. Should this product fail to be in good working order at any time during this period, we will, at our option, replace or repair it at no additional charge except as set forth in the following terms. This warranty does not apply to products damaged by misuse, modifications, accident or disaster.

Vendor assumes no liability for any damages, lost profits, lost savings or any other incidental or consequential damage resulting from the use, misuse of, or inability to use this product. Vendor will not be liable for any claim made by any other related party.

Return authorization must be obtained from the vendor before returned merchandise will be accepted. Authorization can be obtained by calling or faxing the vendor and requesting a Return Merchandise Authorization (RMA) number. Returned goods should always be accompanied by a clear problem description.

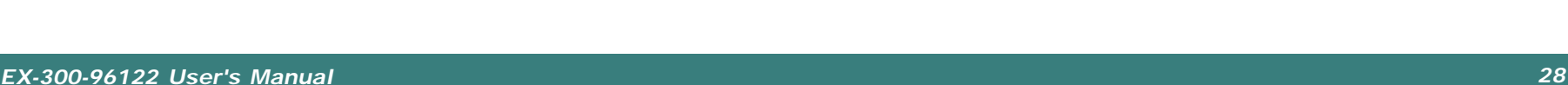